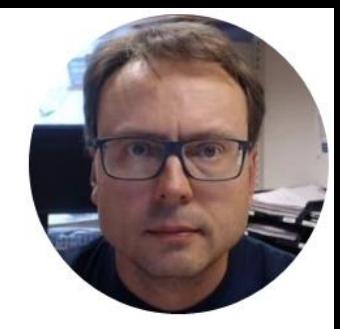

# Using USB-6008 in Visual Studio/C#

Hans-Petter Halvorsen

#### Contents

- Visual Studio/C#
- What is DAQ?
- Using USB-6008 in C#
- Analog In
- Analog Out
- Using Timer, Charts, etc.

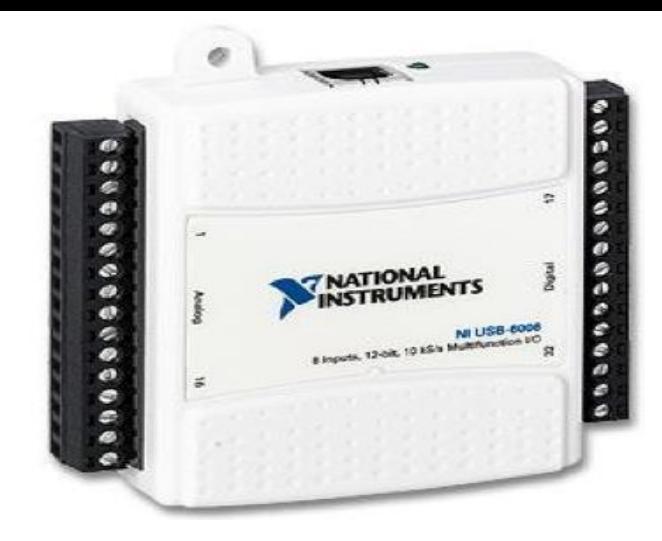

#### USB-6008 I/O Module

#### Software

- Visual Studio/C#
- DAQmx Driver

• DAQmx Driver can be downloaded for free from Internet

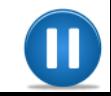

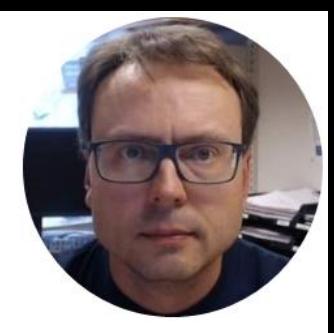

## DAQ

#### Data Acquisition

Hans-Petter Halvorsen, M.Sc.

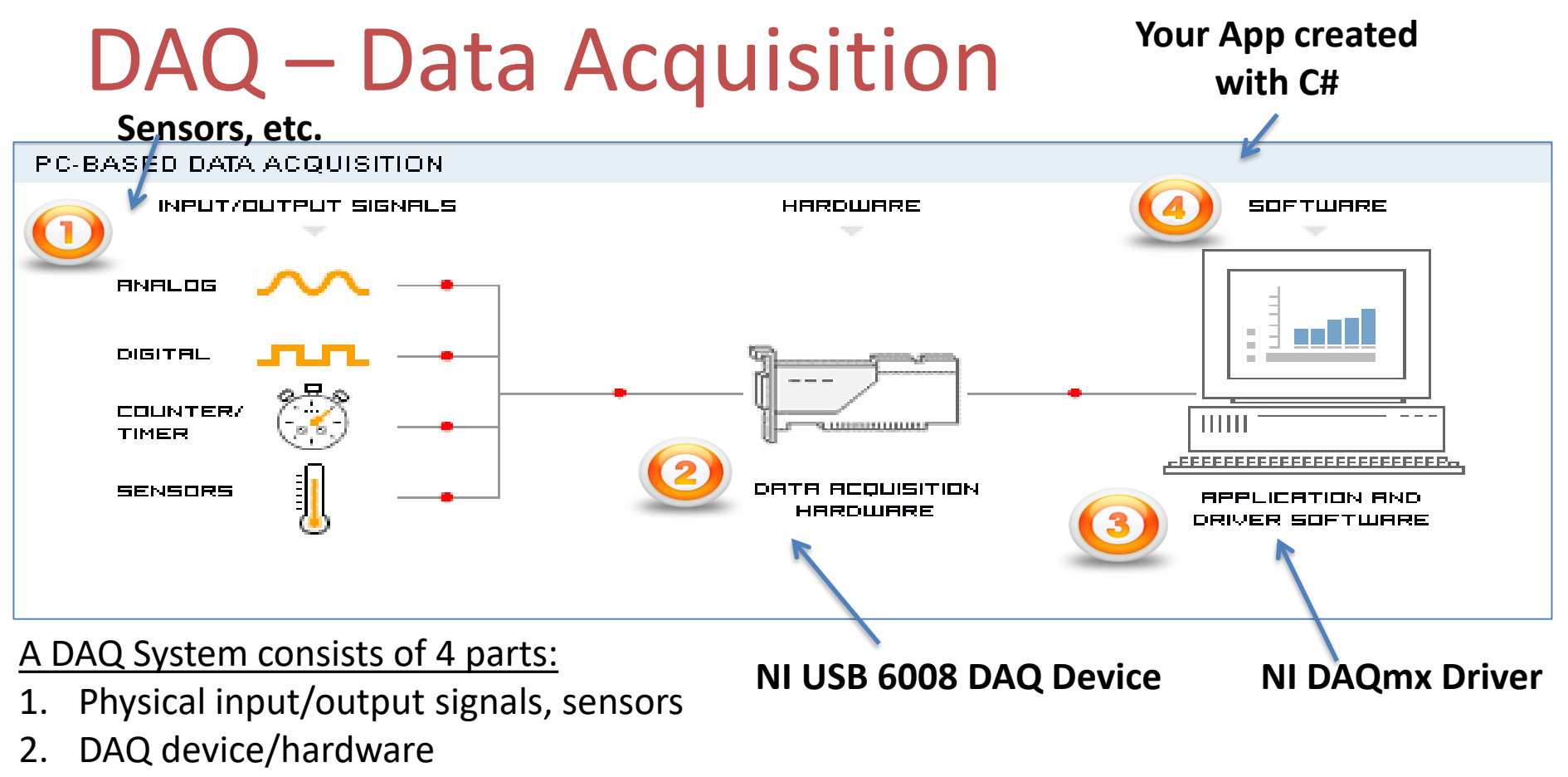

- 3. Driver software
- 4. Your software application (Application software)

#### AD & DA Converters

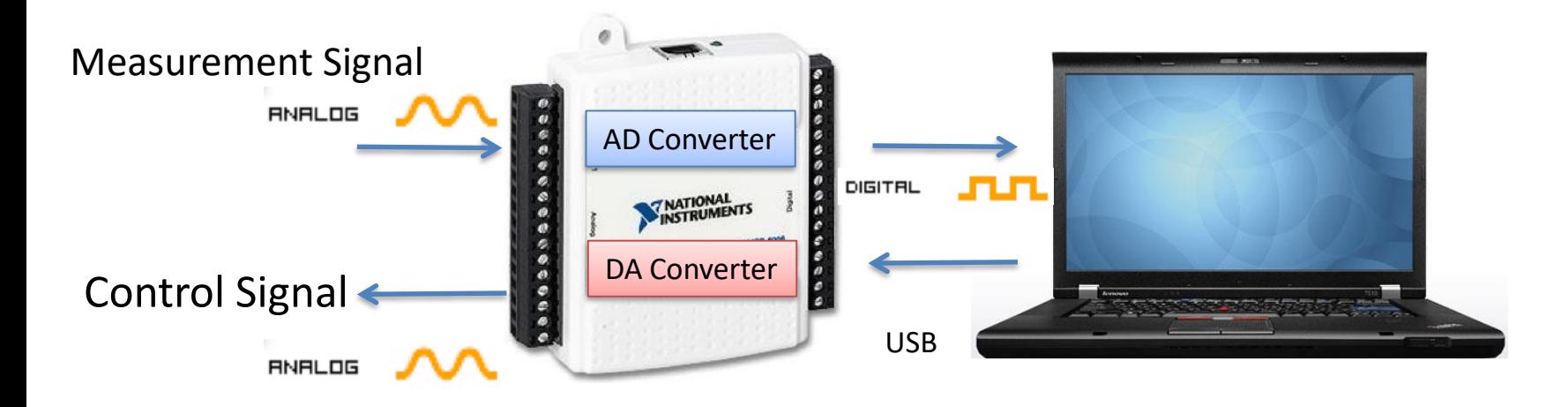

**AD** – Analog to Digital **DA** – Digital to Analog All Analog Signals needs to be converted to Digital Signals before the Computer can use them (AD Converter).

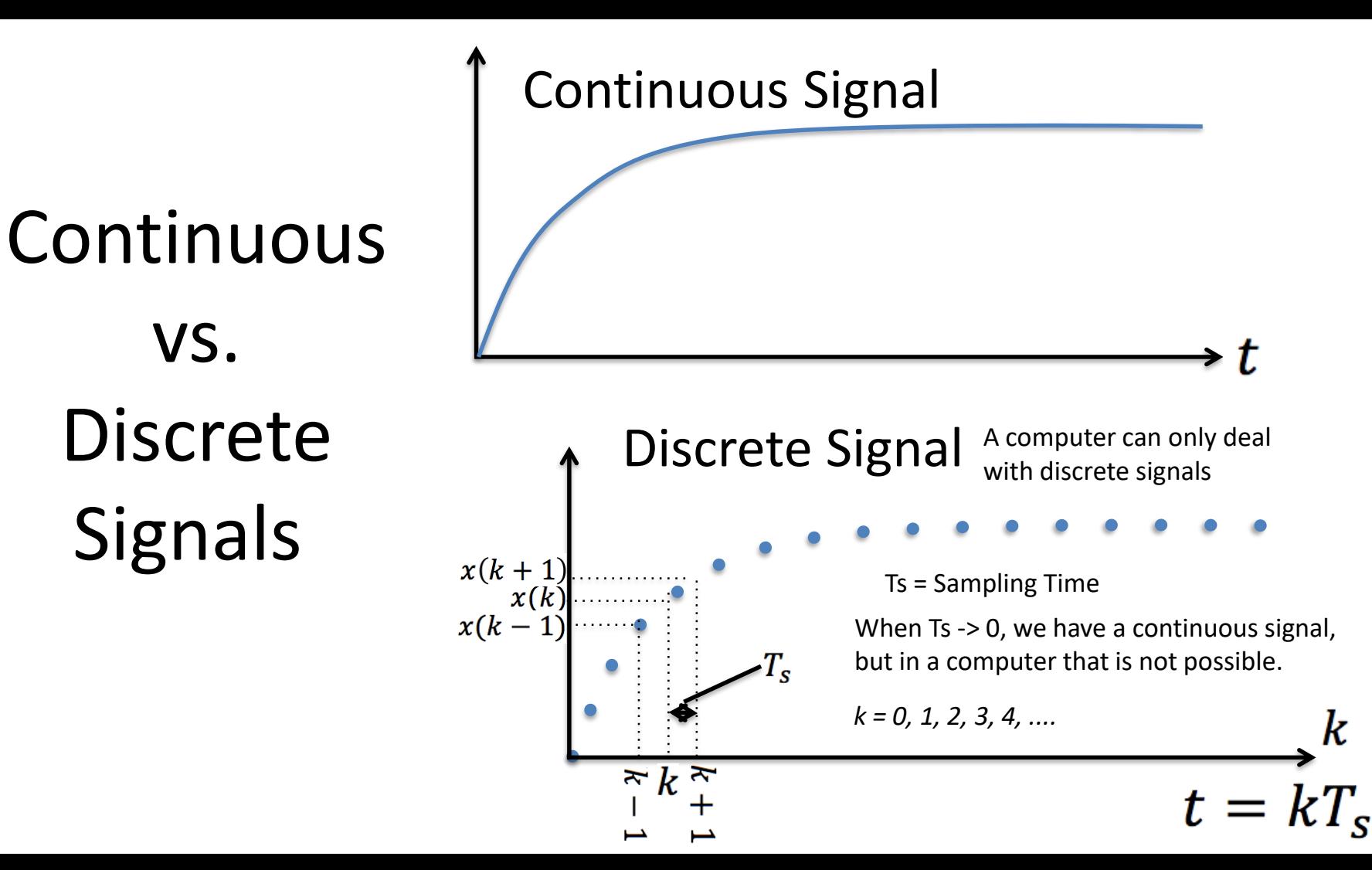

## Sampling and Aliasing

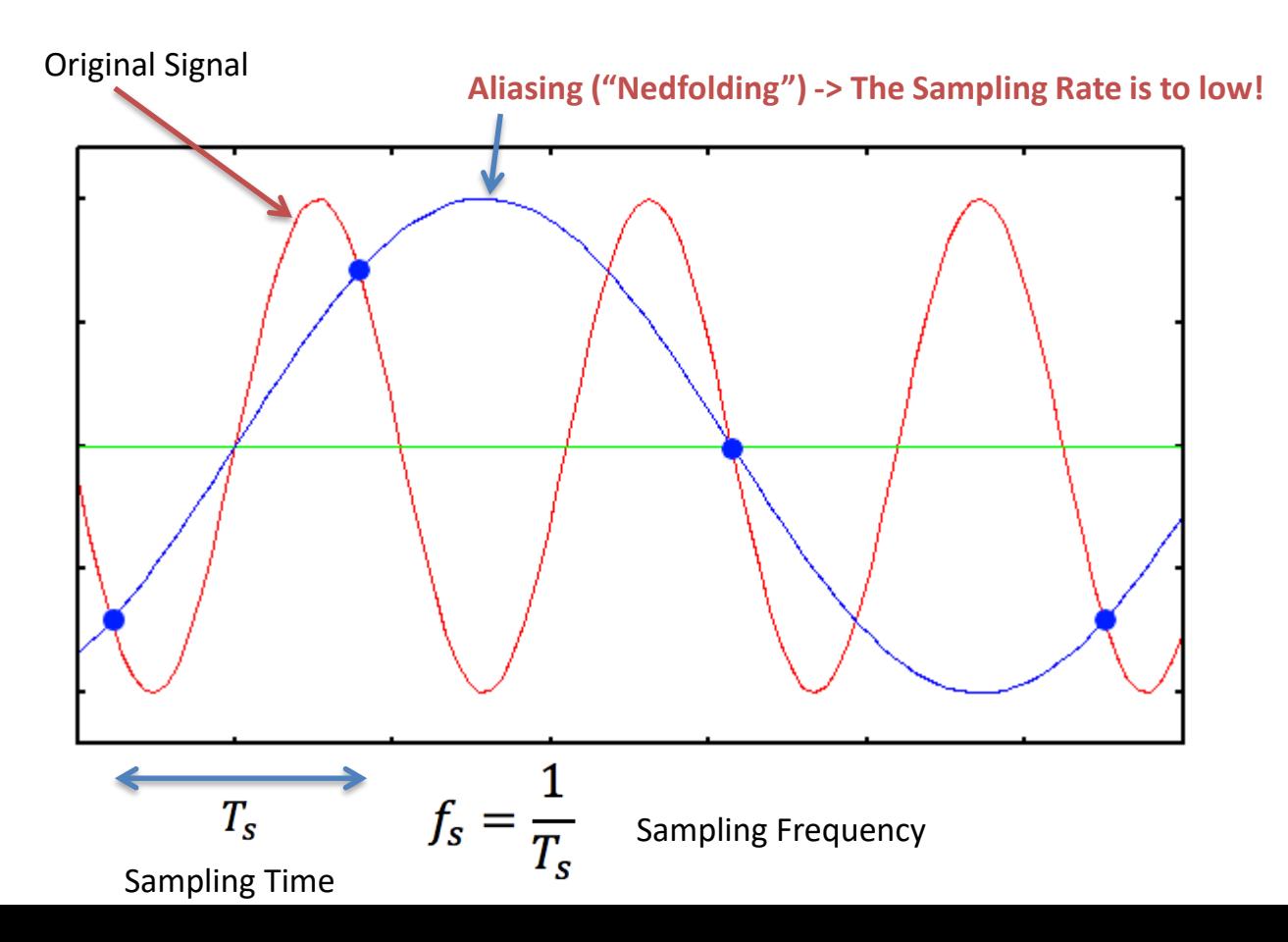

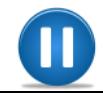

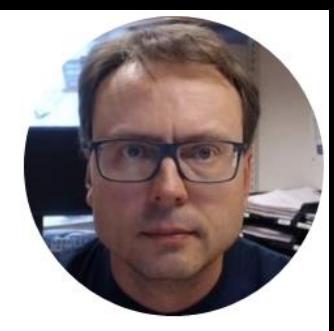

## USB-6008

Hans-Petter Halvorsen, M.Sc.

#### How-To use USB-6008 with Visual Studio

USB-6008

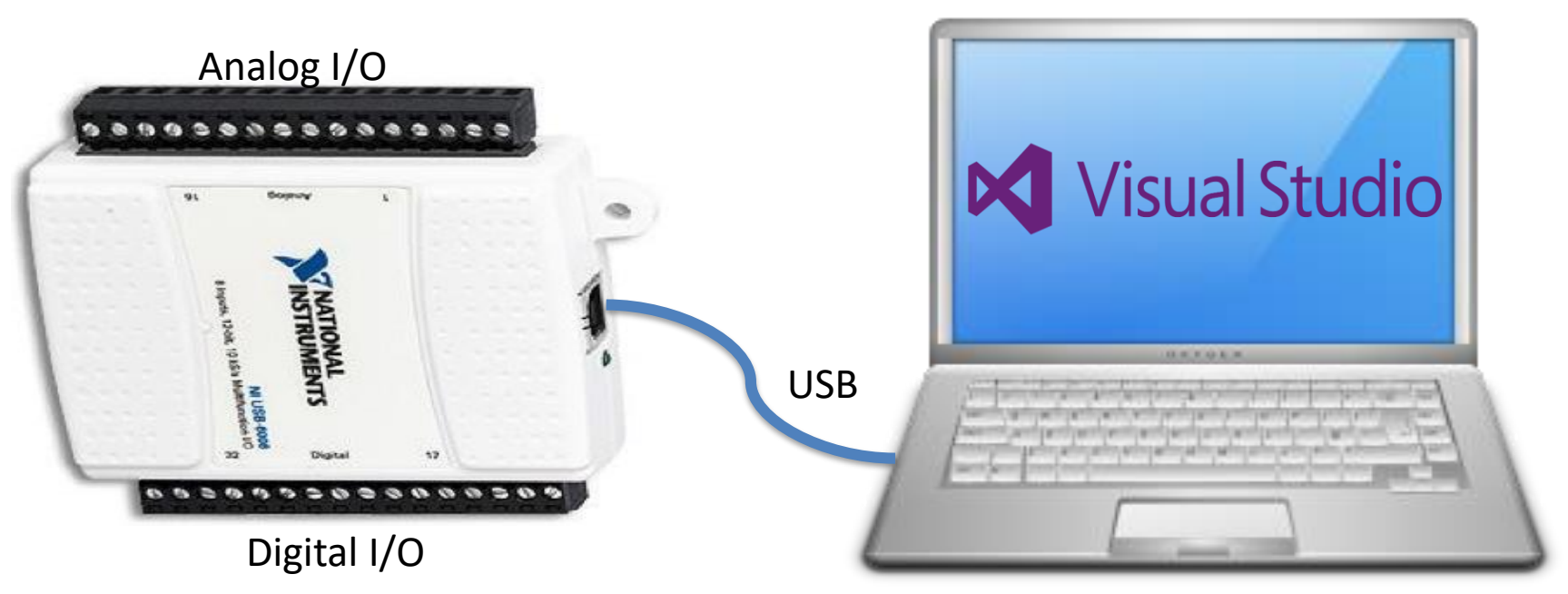

PC with Visual Studio

## NI USB-6008 I/O Module

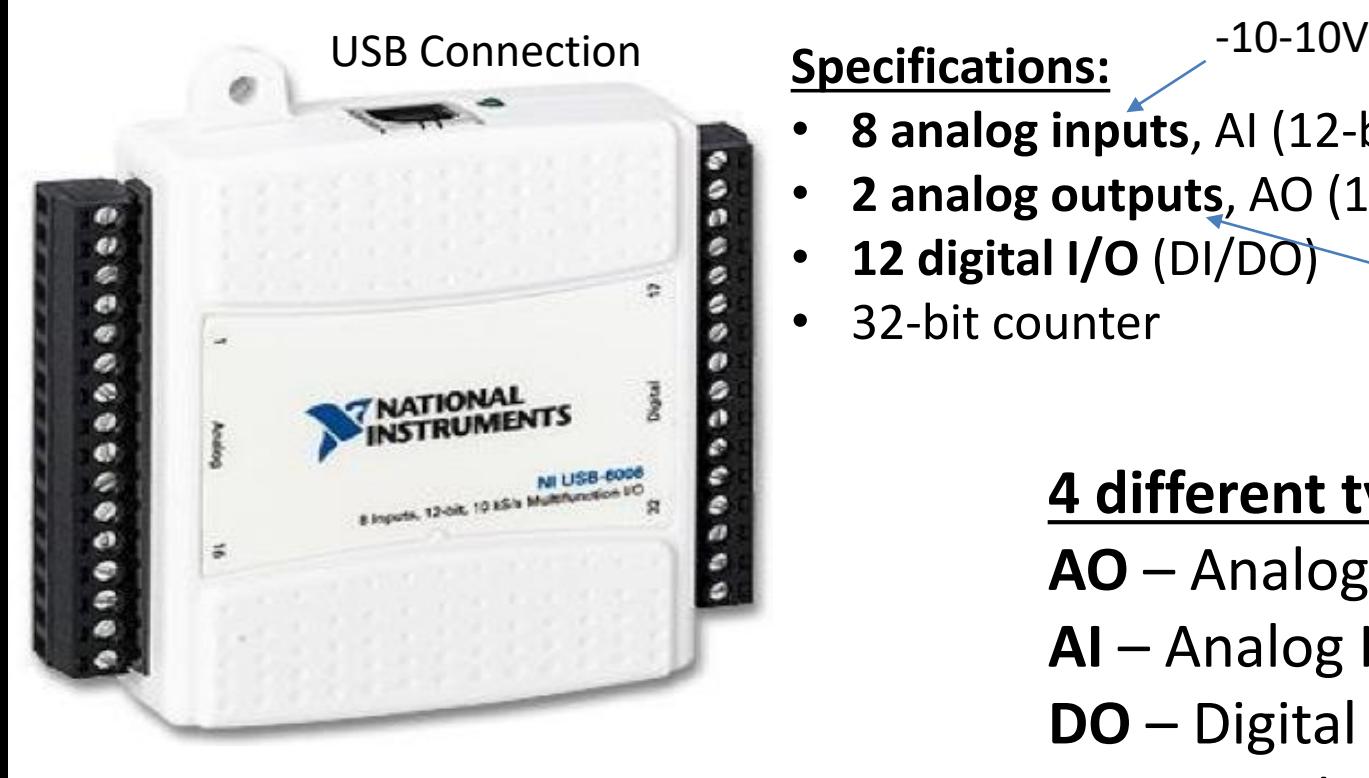

Note! **DAQmx** Driver is needed!!

- **8 analog inputs**, AI (12-bit, 10 kS/s, -10-10V)
- **2 analog outputs**, AO (12-bit, 150 S/s, 0-5V)
- **12 digital I/O** (DI/DO) 0-5V
- 32-bit counter

#### **4 different types of Signals:**

- **AO** Analog Output
- **AI** Analog Input
- **DO** Digital Output
- **DI** Digital Input

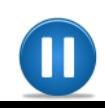

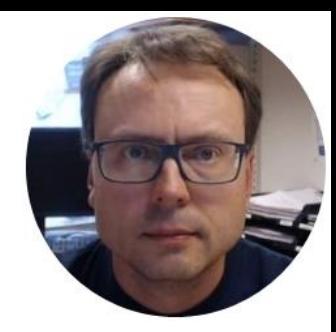

## DAQmx Driver

Hans-Petter Halvorsen, M.Sc.

### NI DAQmx Driver

- National Instruments provides a native .NET API for NI-DAQmx. This is available as a part of the NI-DAQmx driver
- In order to install the DAQmx API for C#, make sure to select "Custom" and then ".NET Support" when installing the DAQmx driver.
- Next, make sure that you select .NET Framework X.x Support for the version of .NET that your version of Visual Studio is using.

#### NI DAQmx Driver Installation

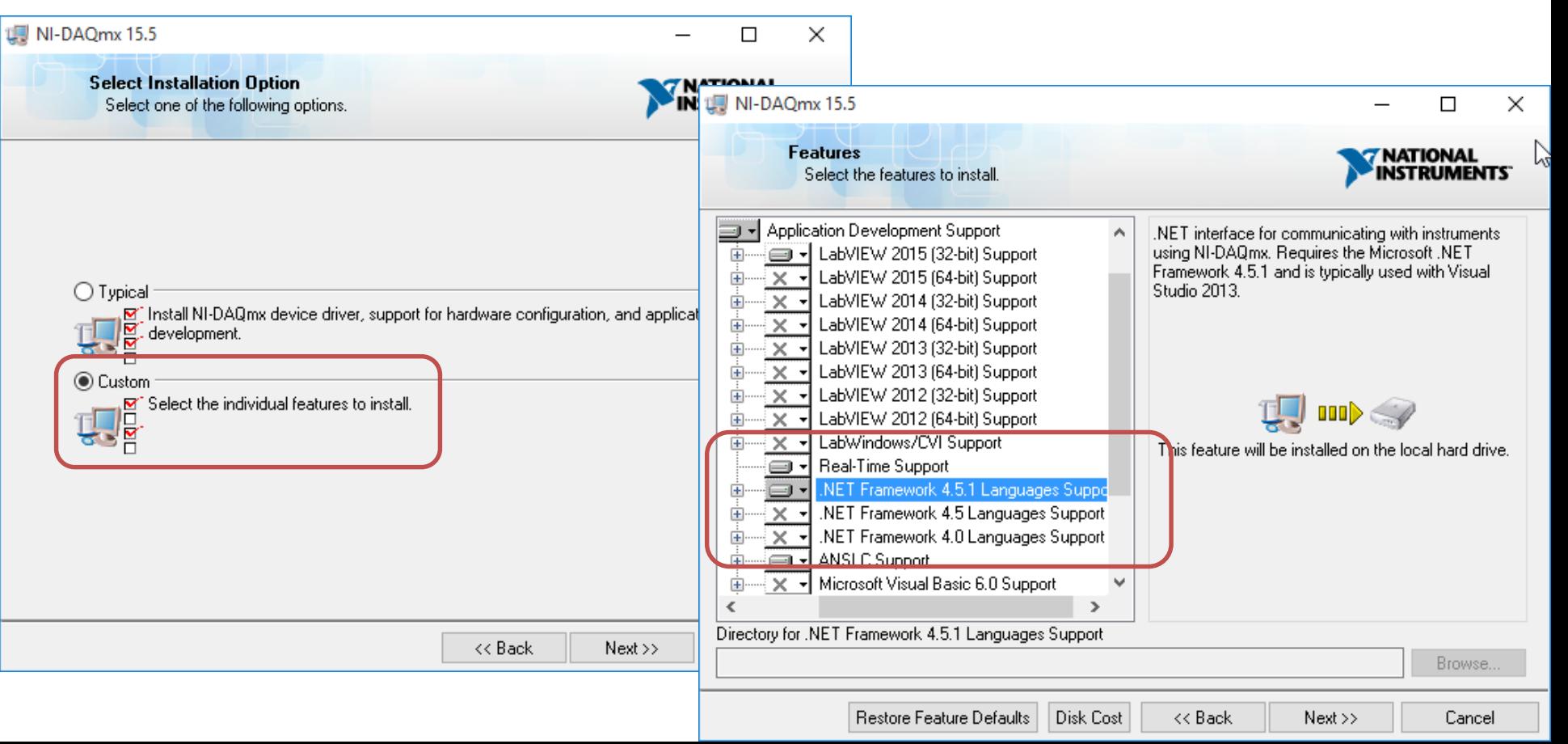

#### MAX – Measurement & Automation Explorer

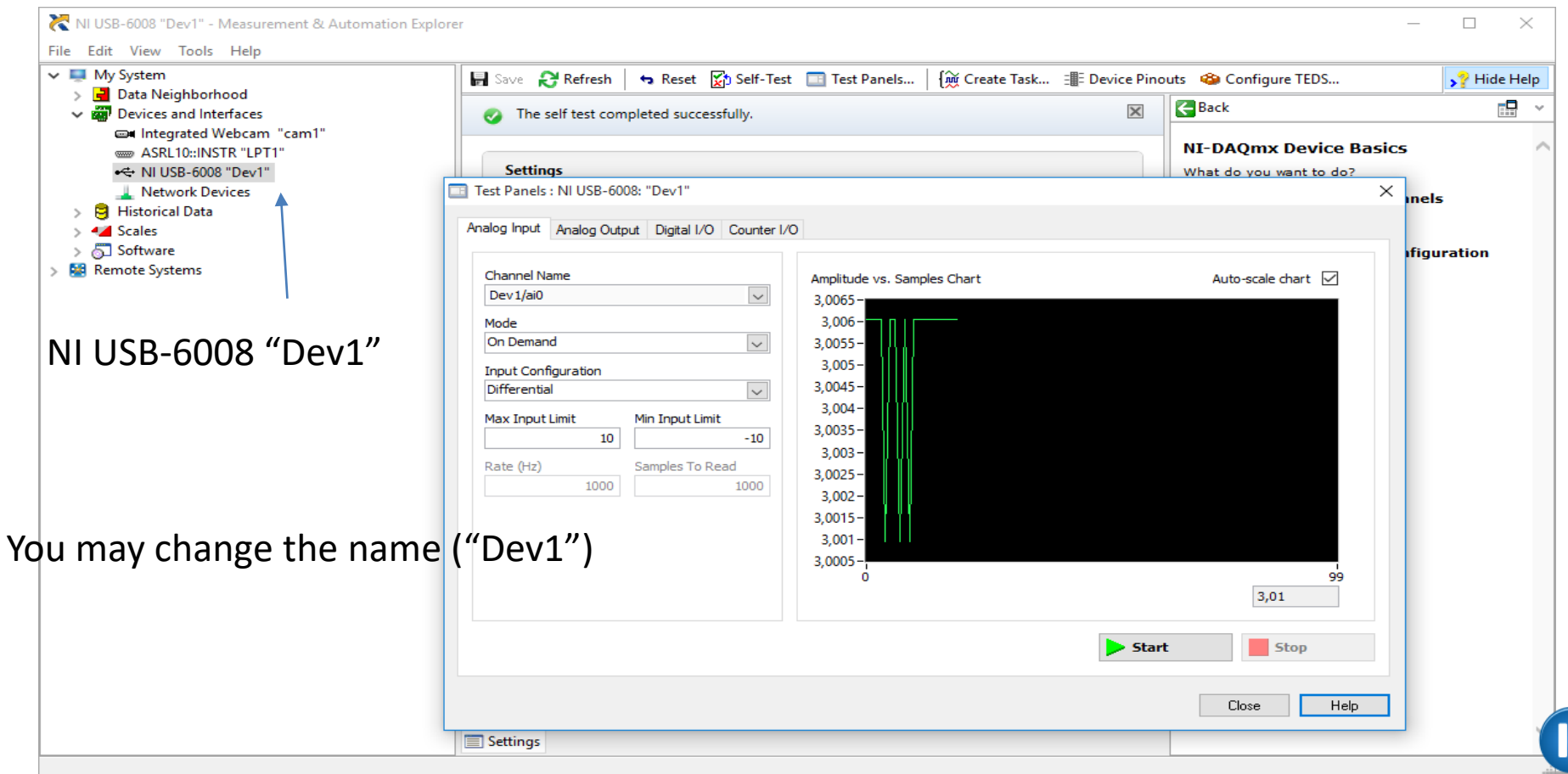

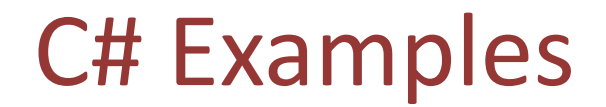

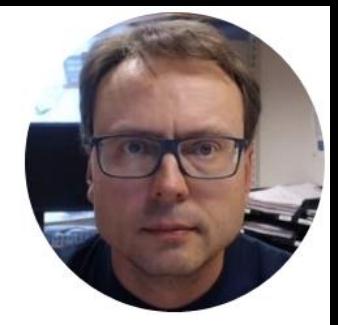

# Analog In

Hans-Petter Halvorsen, M.Sc.

#### Read Analog Values

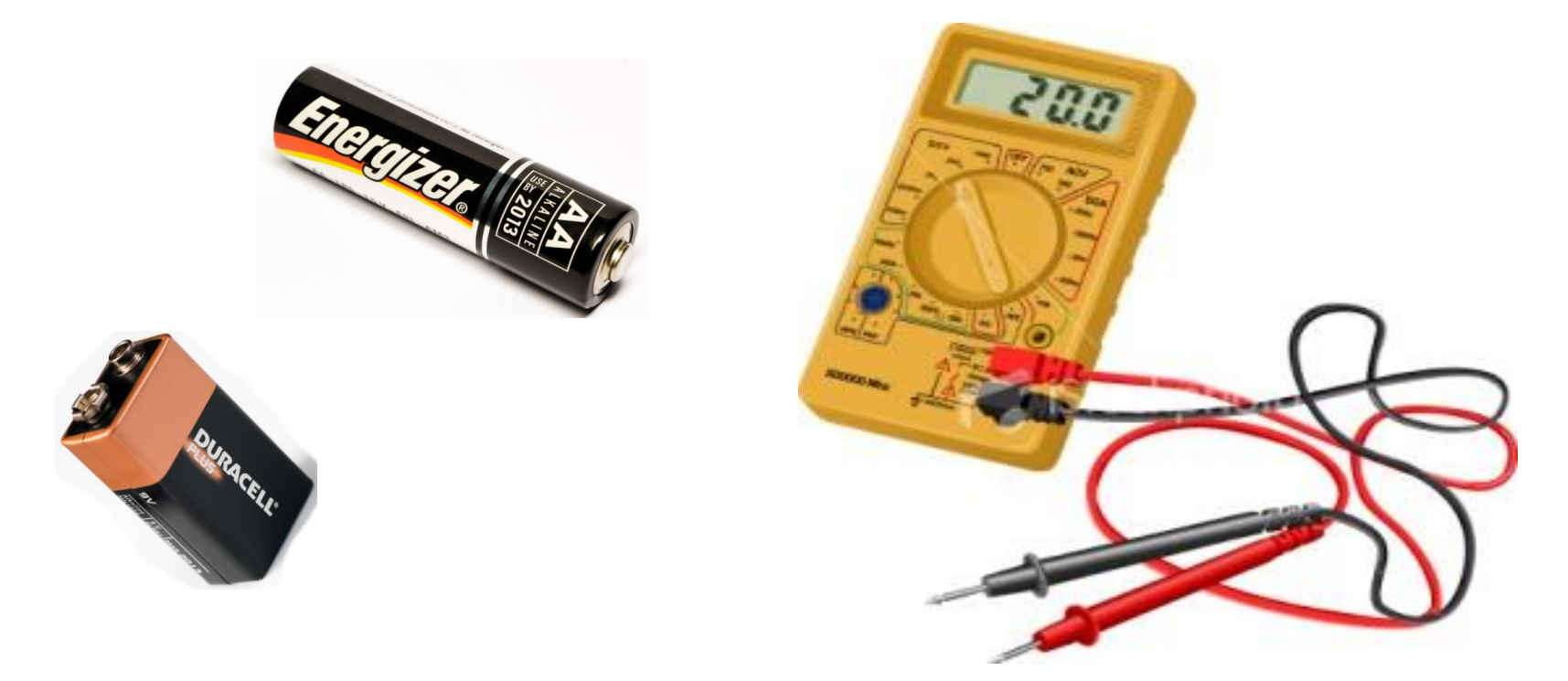

We will read the voltage values on different batteries

### Read Analog Signals with USB-6008

Multimeter

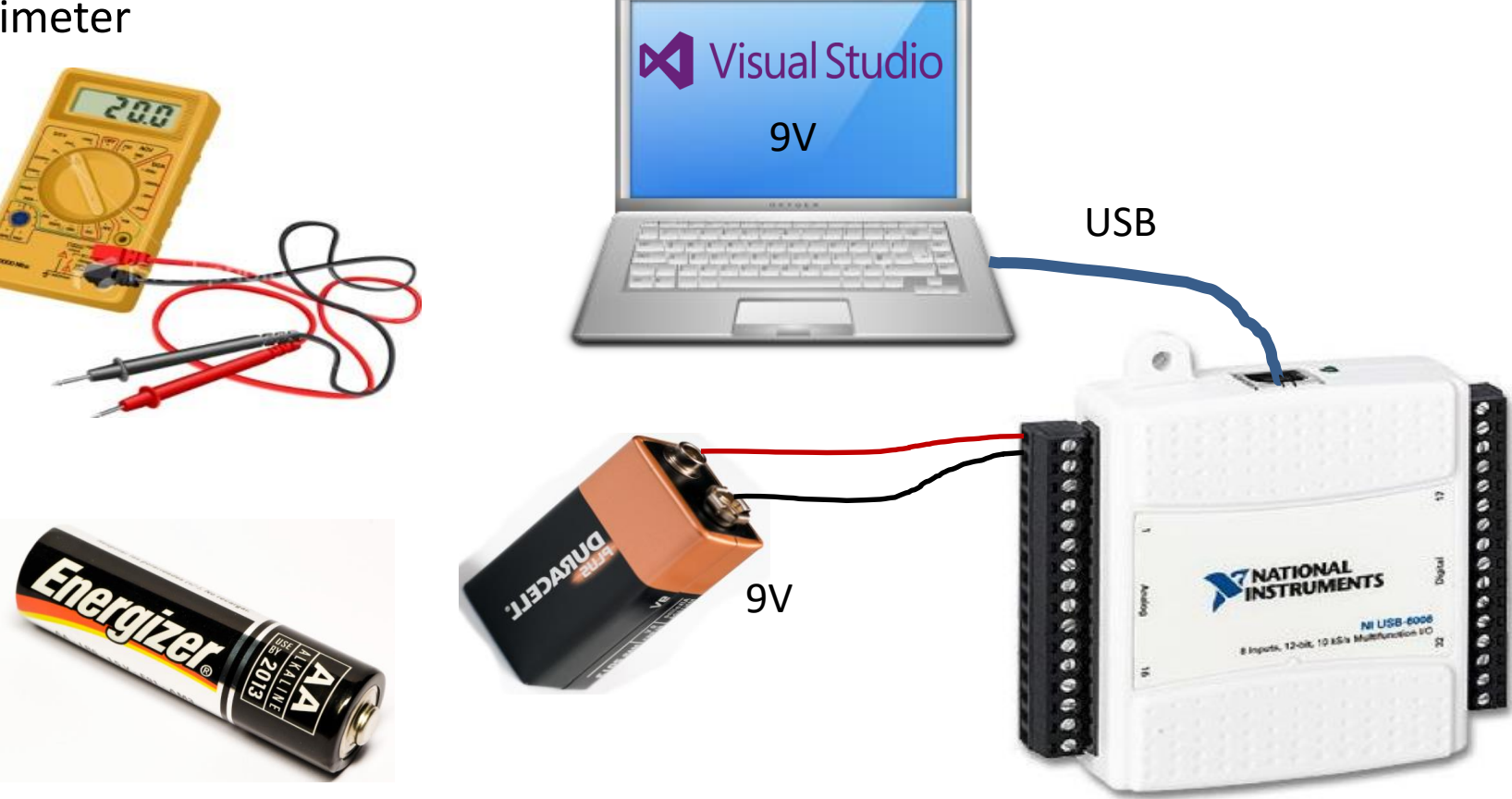

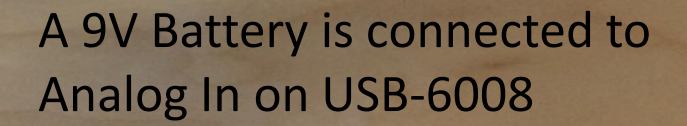

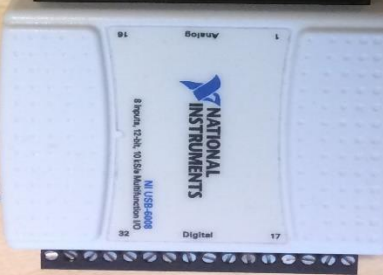

 $0000$ 

 $0.00000000000$ 

#### Read from USB-6008 DAQ Device

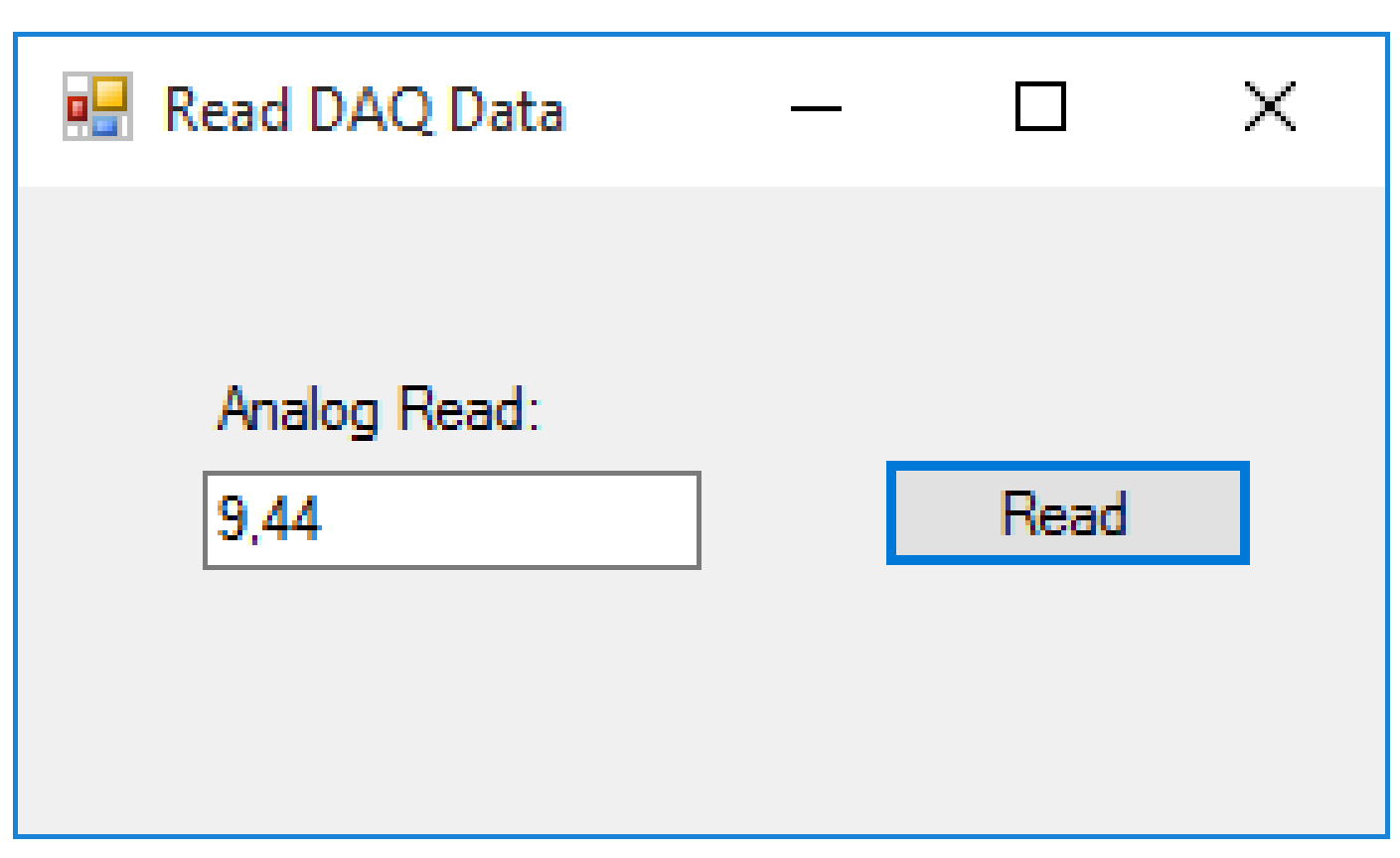

### Simple **DAQ** in C# with DAQmx

using NationalInstruments.DAQmx;

```
…
Task analogInTask = new Task();
AIChannel myAIChannel;
myAIChannel = analogInTask.AIChannels.CreateVoltageChannel(
              "dev1/ai0",
              "myAIChannel",
              AITerminalConfiguration.Differential,
              0<sub>r</sub>5,
              AIVoltageUnits.Volts
              );
AnalogSingleChannelReader reader = new 
         AnalogSingleChannelReader(analogInTask.Stream);
double analogDataIn = reader.ReadSingleSample();
txtAnalogIn.Text = analogDataIn.ToString("0.00");
```
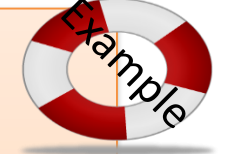

**Analog In** Example

```
using NationalInstruments.DAQmx;
…
Task analogInTask = new Task();
AIChannel myAIChannel;
myAIChannel = analogInTask.AIChannels.CreateVoltageChannel(
               "dev1/ai0",
               "myAIChannel",
               AITerminalConfiguration.Differential,
               0<sub>r</sub>5,
               AIVoltageUnits.Volts
               );
```
AnalogSingleChannelReader reader = new AnalogSingleChannelReader(analogInTask.Stream);

double analogDataIn = reader.ReadSingleSample();

 $txtAnalogIn.Text = analogDataIn.ToString("0.00");$ 

#### WinForm App

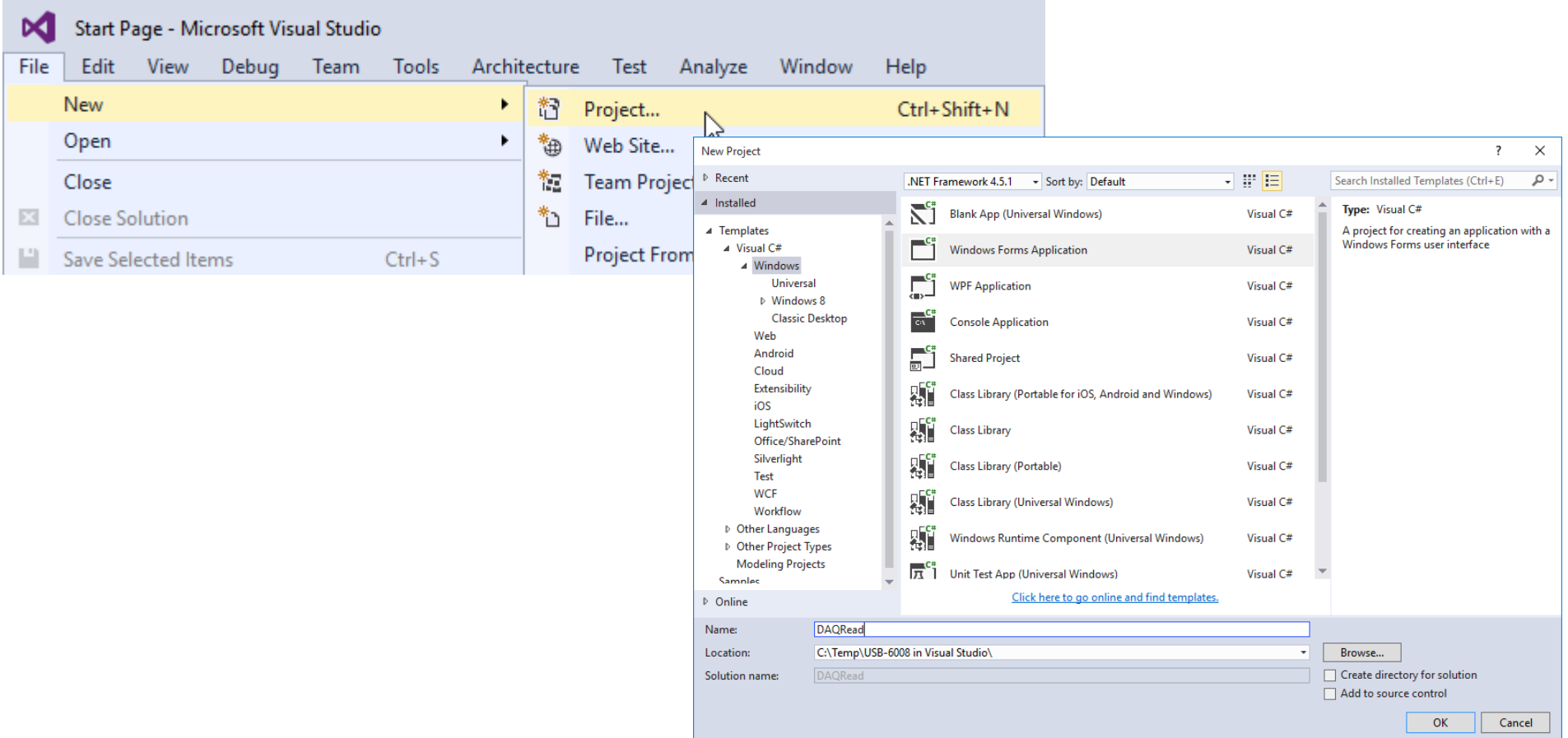

### Add Assembly References

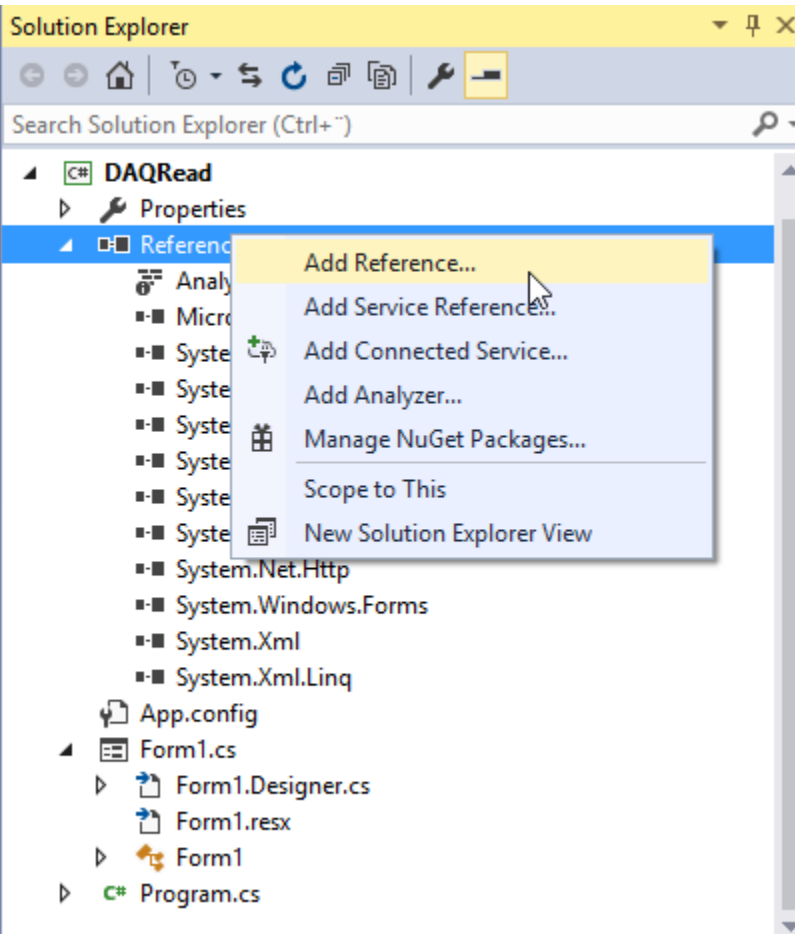

#### Add References to the DAQmx Driver in Visual Studio

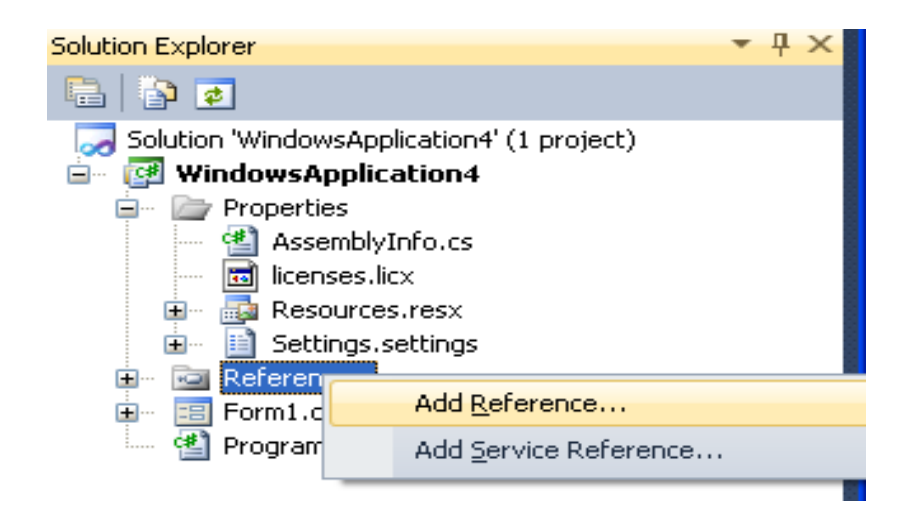

Select «Browse» and Find NationalInstruments.DAQmx.dll

C:\Program Files (x86)\National Instruments\...

We also need to add the following Namespaces: | NationalInstruments.DAQmx.dll

using NationalInstruments.DAQmx;

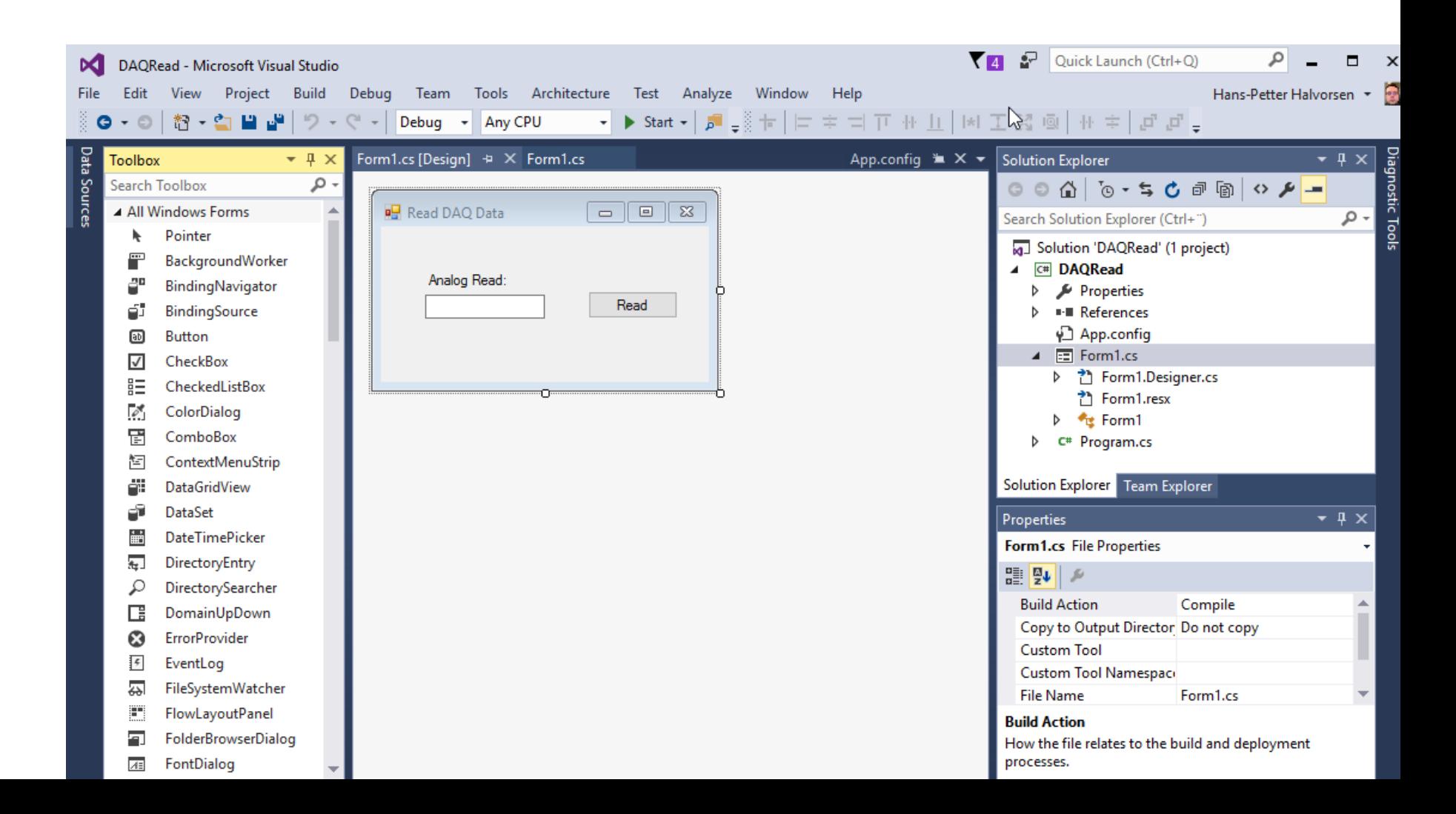

```
using System;
using System.Windows.Forms;
using NationalInstruments.DAQmx;
```

```
namespace DAQRead
```
public partial class Form1 : Form

```
public Form1()
```

```
InitializeComponent();
```
}

{

{

{

{

} } }

private void btnRead\_Click(object sender, EventArgs e)

```
Task analogInTask = new Task();
```

```
AIChannel myAIChannel;
```

```
myAIChannel = analogInTask.AIChannels.CreateVoltageChannel(
  "dev1/ai0",
  "myAIChannel",
 AITerminalConfiguration.Differential,
 0,
 10,
 AIVoltageUnits.Volts
  );
```
AnalogSingleChannelReader reader = new AnalogSingleChannelReader(analogInTask.Stream);

double analogDataIn = reader.ReadSingleSample();

```
txtDaqValue.Text = analogDataIn.ToString("0.00");
```
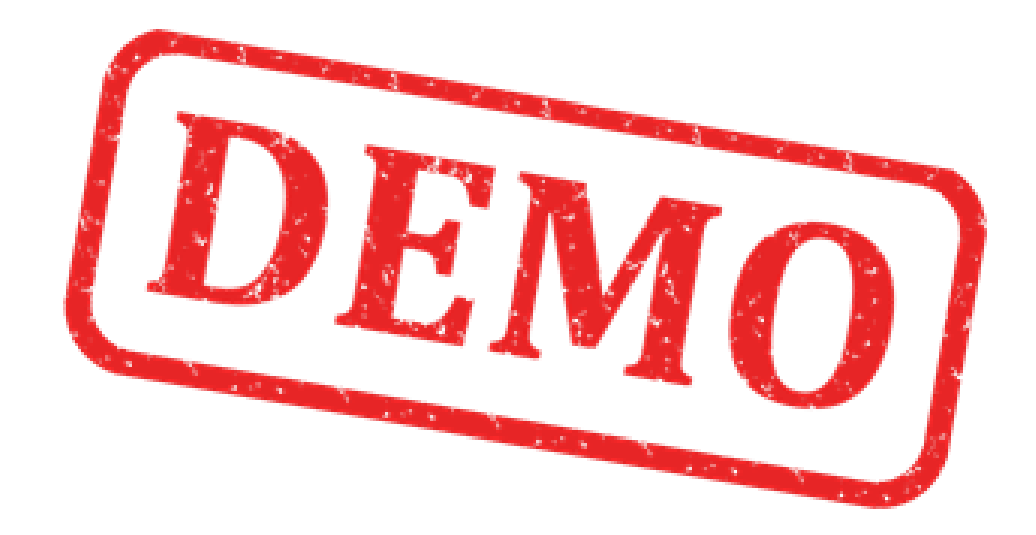

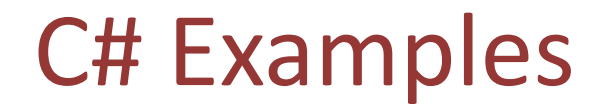

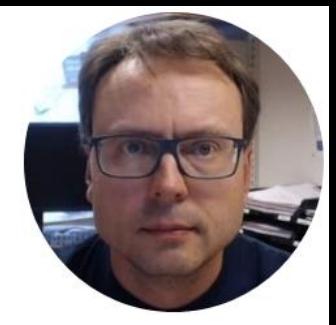

# Analog Out

Hans-Petter Halvorsen, M.Sc.

#### Write to USB-6008 DAQ Device

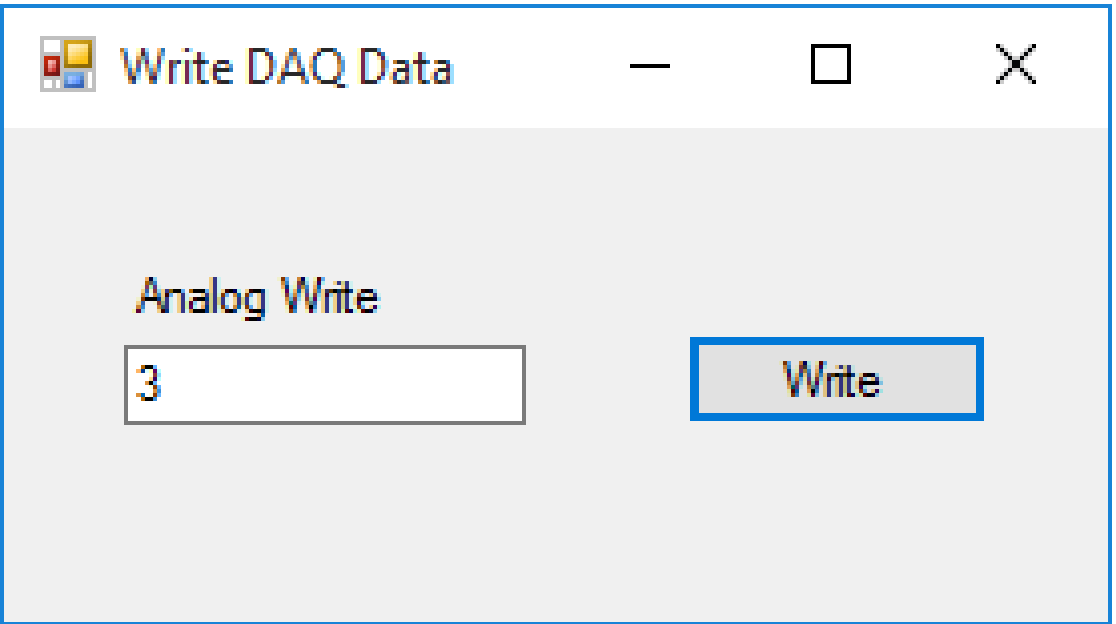

## Simple **DAQ** in C# with DAQmx

using NationalInstruments.DAQmx;

```
…
Task analogOutTask = new Task();
AOChannel myAOChannel;
myAOChannel = analogOutTask.AOChannels.CreateVoltageChannel(
               "dev1/ao0",
               "myAOChannel",
               0<sub>r</sub>5,
              AOVoltageUnits.Volts
               );
AnalogSingleChannelWriter writer = new
       AnalogSingleChannelWriter(analogOutTask.Stream);
double analogDataOut;
analogDataOut = Convert.ToDouble(txtAnalogOut.Text);
```
writer.WriteSingleSample(true, analogDataOut);

#### **Analog Out** Example

```
using NationalInstruments.DAQmx;
```

```
…
Task analogOutTask = new Task();
AOChannel myAOChannel;
myAOChannel = analogOutTask.AOChannels.CreateVoltageChannel(
               "dev1/ao0",
               "myAOChannel",
               0<sub>r</sub>5,
               AOVoltageUnits.Volts
               );
```
AnalogSingleChannelWriter writer = new AnalogSingleChannelWriter(analogOutTask.Stream);

```
double analogDataOut;
analogDataOut = Convert.ToDouble(txtAnalogOut.Text);
```
writer.WriteSingleSample(true, analogDataOut);

#### Add References to the DAQmx Driver in Visual Studio

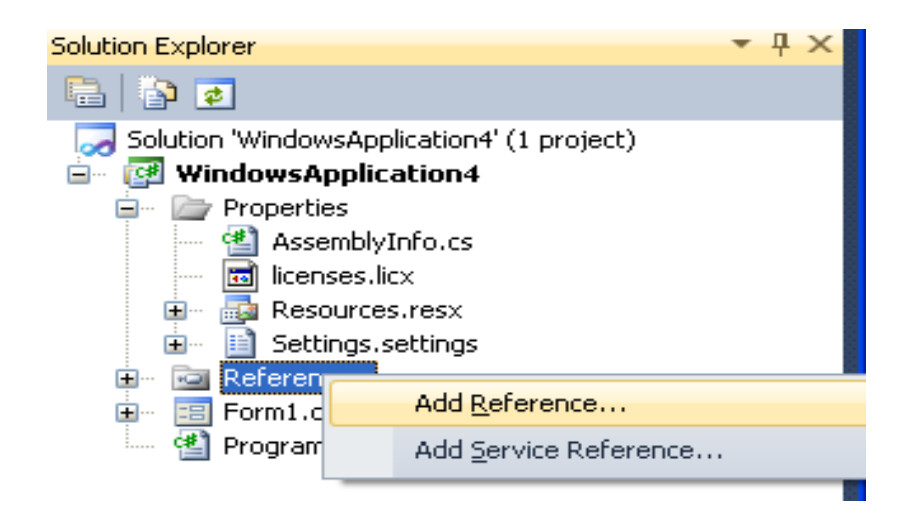

Select «Browse» and Find NationalInstruments.DAQmx.dll

C:\Program Files (x86)\National Instruments\...

We also need to add the following Namespaces: | NationalInstruments.DAQmx.dll

using NationalInstruments.DAQmx;

#### DAQ in C# with DAQmx – Analog Out

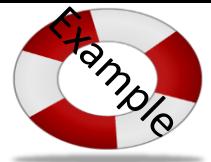

```
private void btnWriteAnalogOut Click(object sender, EventArgs e)
       {
```

```
Task analogOutTask = new Task();
```

```
AOChannel myAOChannel;
```
}

```
myAOChannel = analogOutTask.AOChannels.CreateVoltageChannel(
    "dev1/ao0",
    "myAOChannel",
    0<sub>r</sub>5,
    AOVoltageUnits.Volts
    );
```

```
AnalogSingleChannelWriter writer = new
AnalogSingleChannelWriter(analogOutTask.Stream);
```

```
double analogDataOut;
analogDataOut = Convert.ToDouble(txtAnalogOut.Text);
```

```
writer.WriteSingleSample(true, analogDataOut);
```
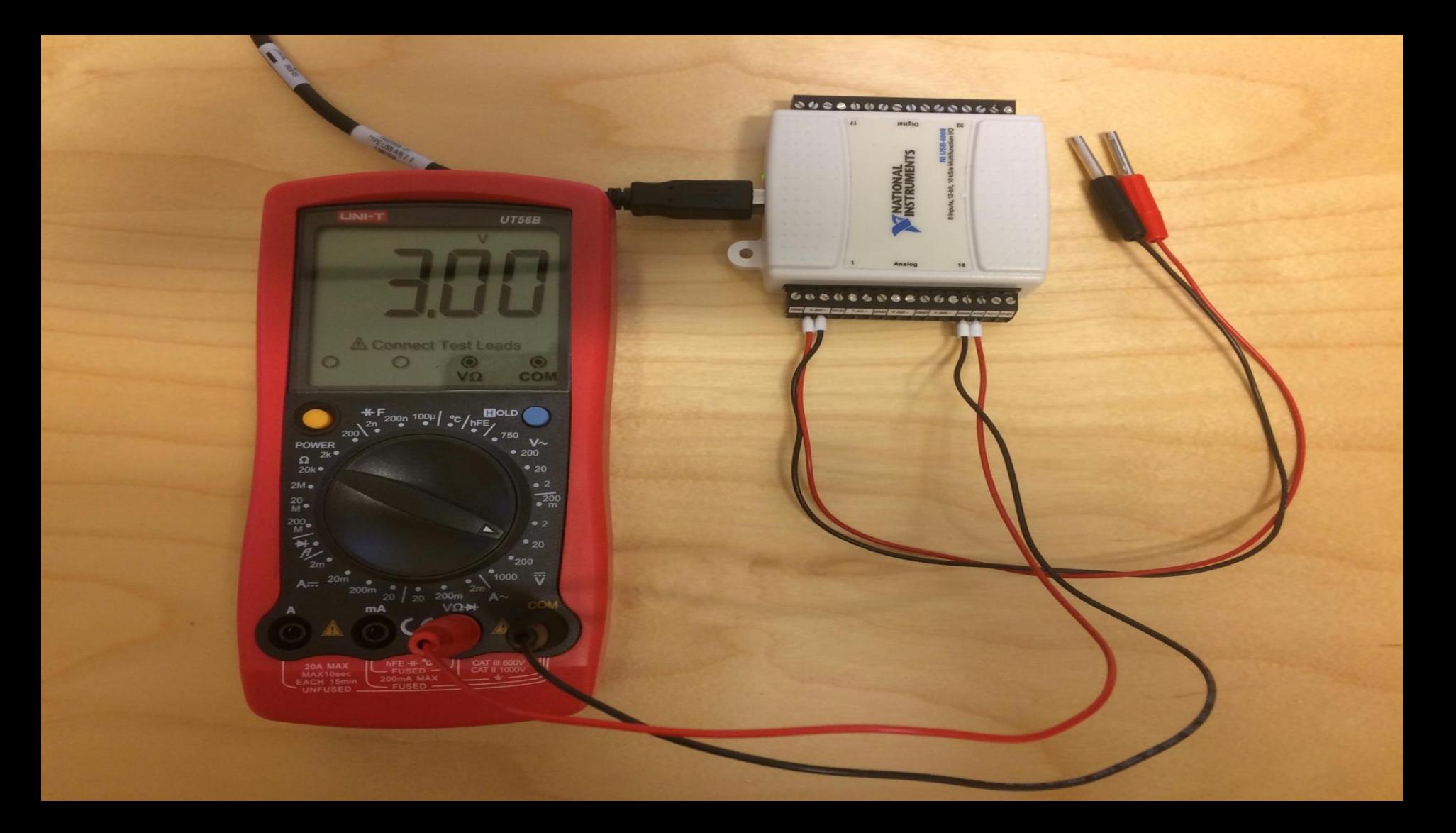

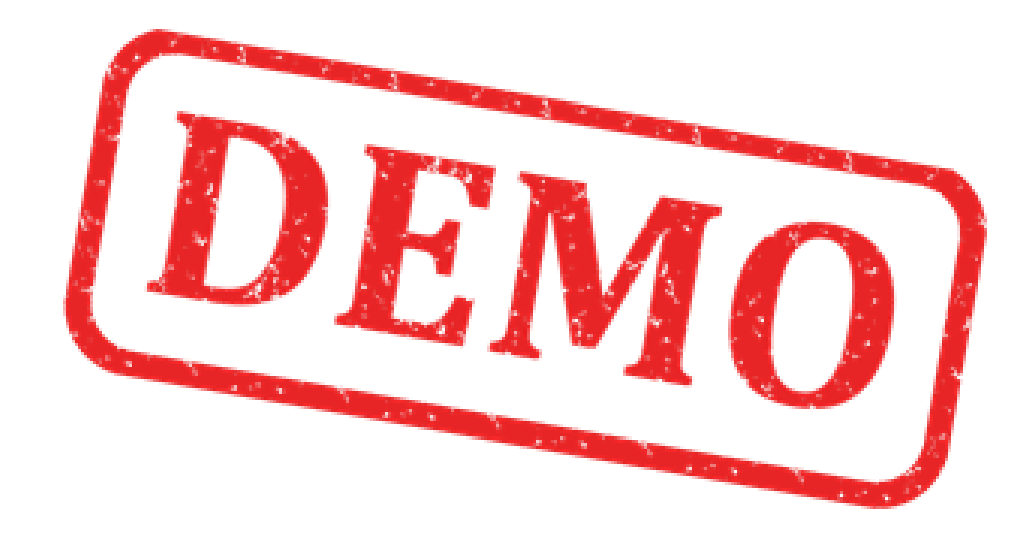

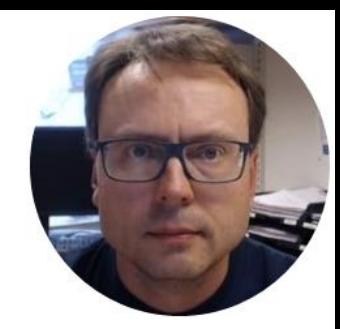

## Analog Out + Analog In

Hans-Petter Halvorsen, M.Sc.

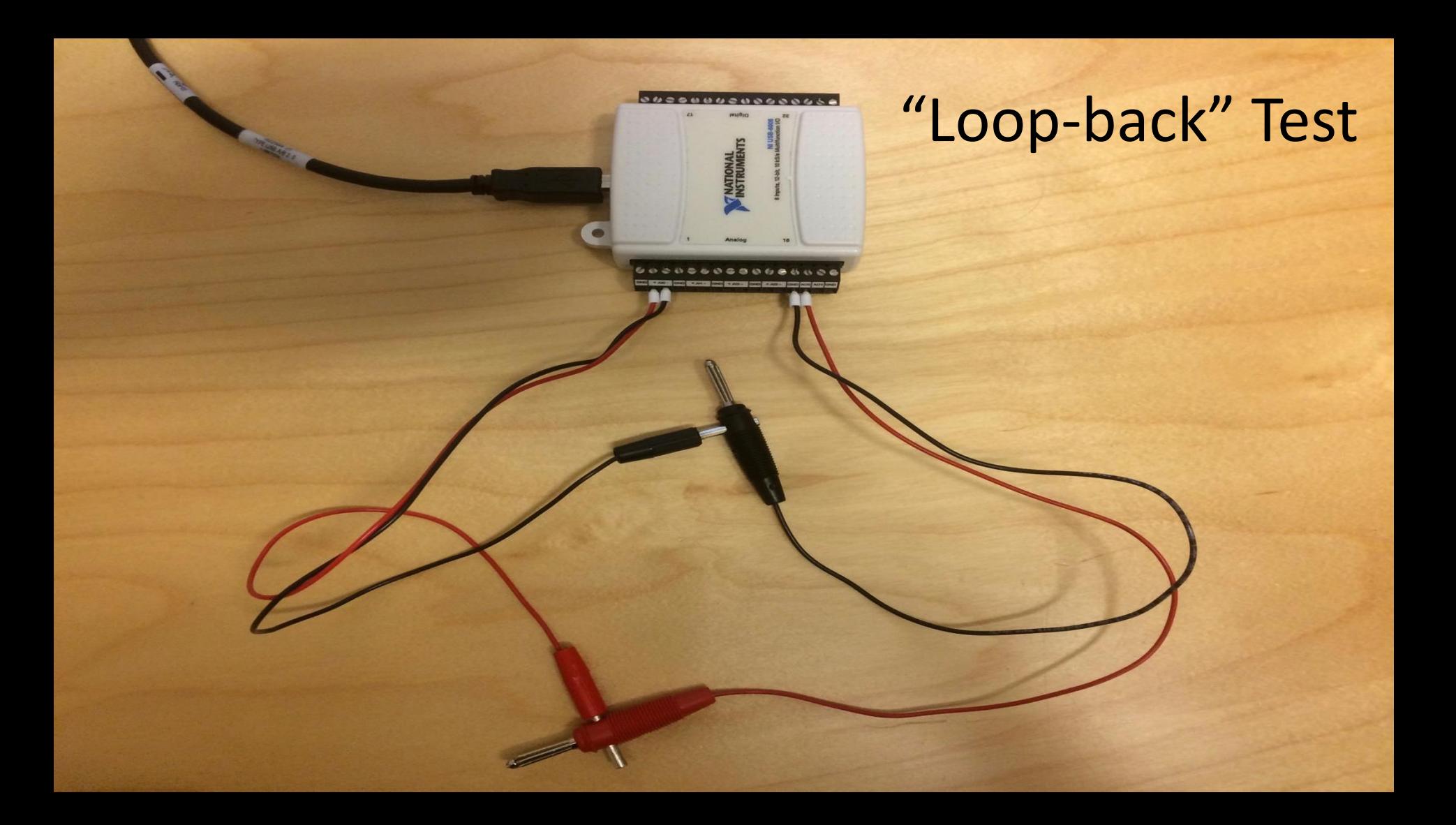

#### Write/Read Data using USB-6008

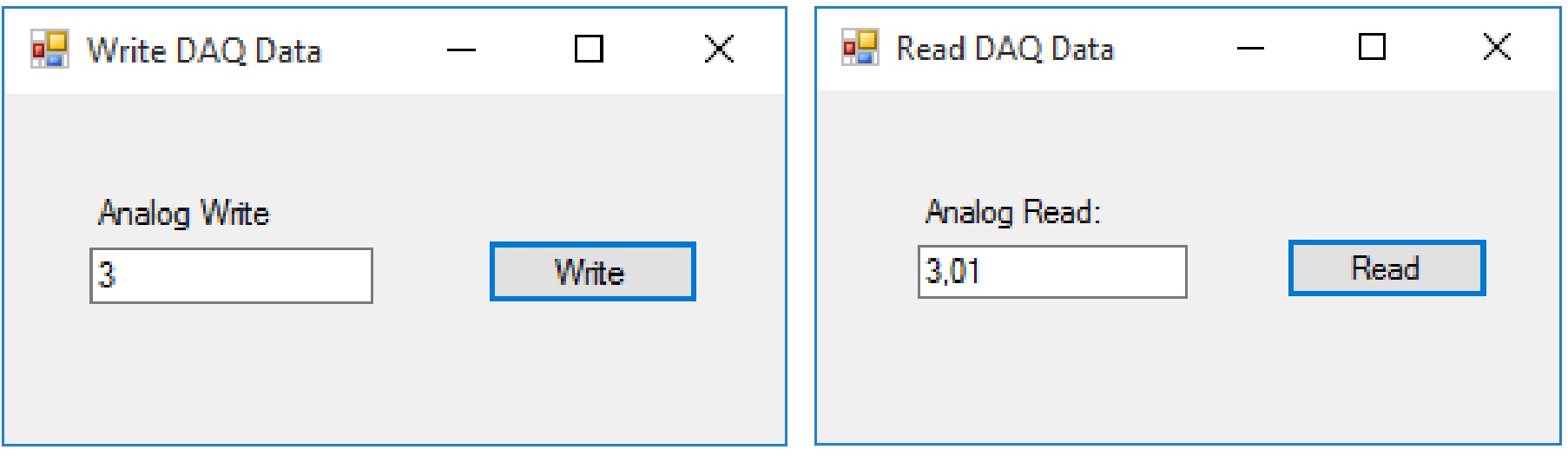

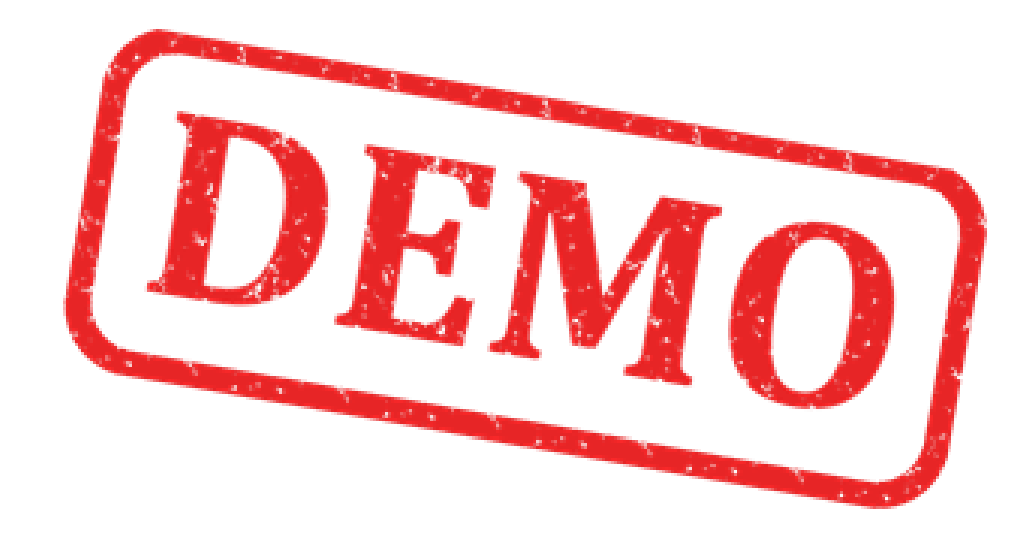

#### Write/Read Data using USB-6008

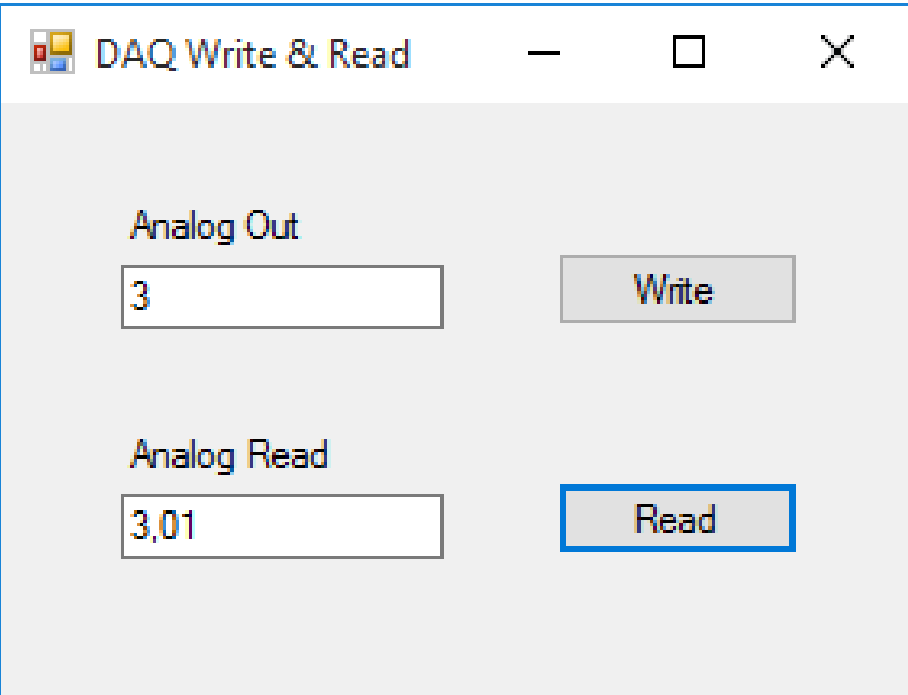

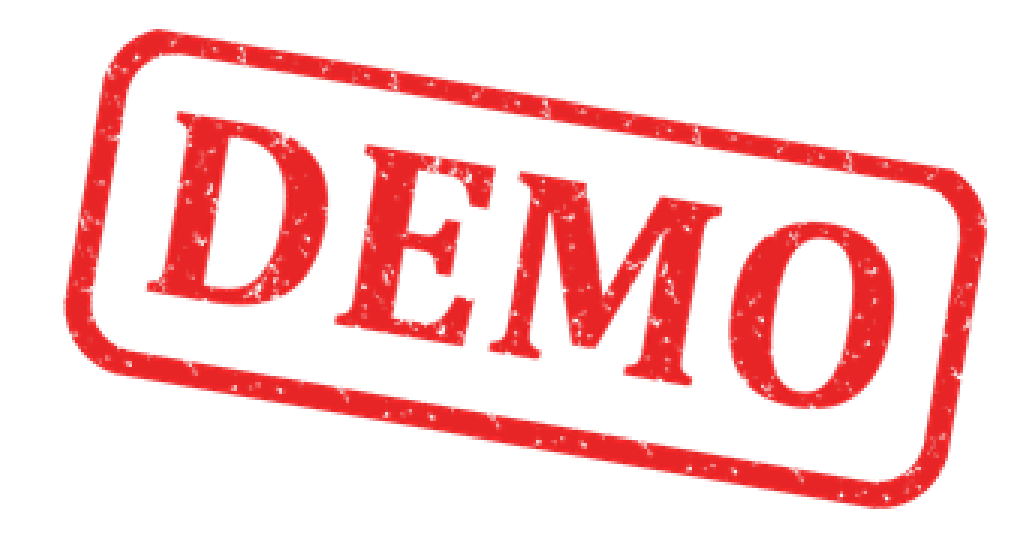

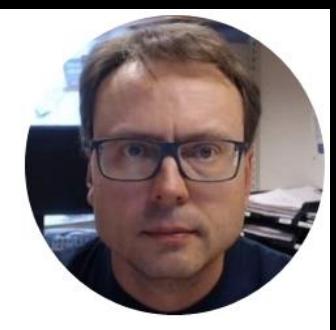

## Improvements

Hans-Petter Halvorsen, M.Sc.

#### Improvements

- Using a Timer
- Trend/Plot the Data from the DAQ device in a Chart
- Create and Use separate Classes for implementing the DAQ code

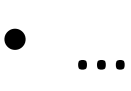

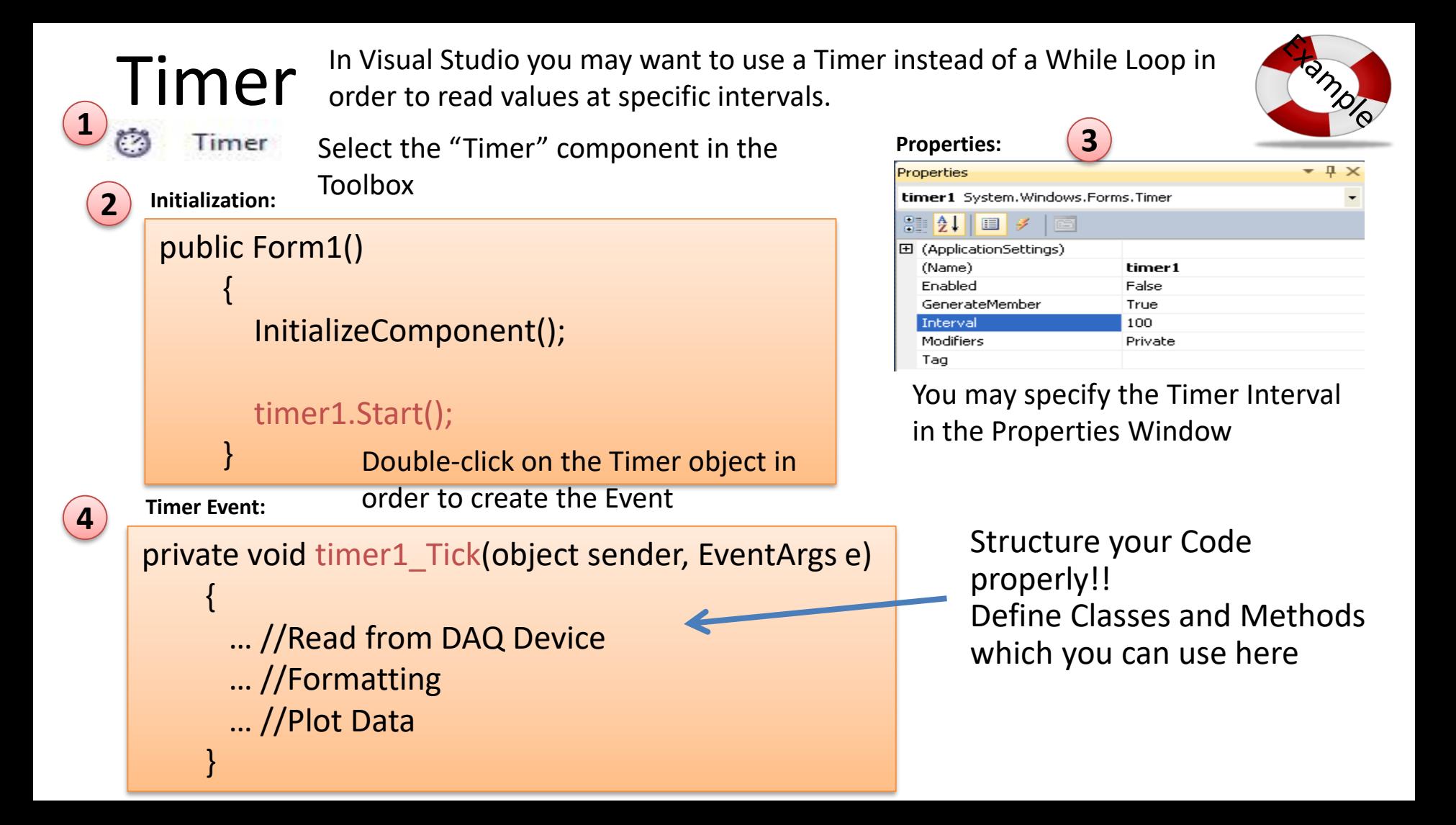

## Read DAQ Values using a Timer

#### DAQReadwithTimer - Microsoft Visual Studio

#### V

Hans-Petter Halvorsen +

File Edit View Project Build Debug Team Tools Architecture Test Analyze Window Help

▼ ▶ Start ▼ | 戸 \_ | 2 | 1 | 1 | 1 | 2 | | | 1 | 1 | 1 | 2 | | ◎ - ◎ | 舒 - ✿ || || || || || ○ - վ - | Debug - | Any CPU

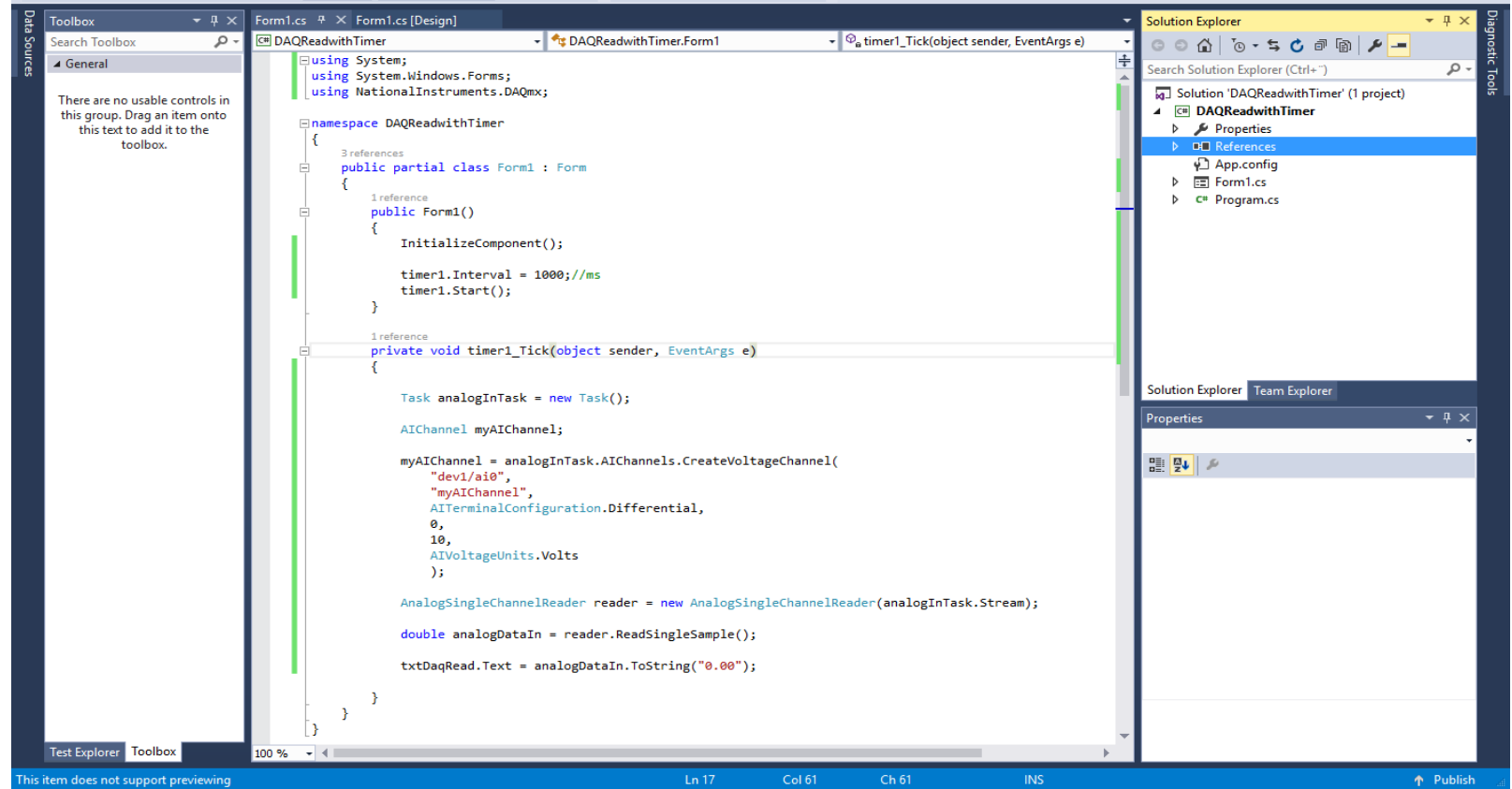

using System; using System.Windows.Forms; using NationalInstruments.DAQmx;

namespace DAQReadwithTimer

public partial class Form1 : Form

public Form1()

{

{

{

}

{

} } }

InitializeComponent();

timer1.Interval = 1000;//ms timer1.Start();

private void timer1\_Tick(object sender, EventArgs e)

Task analogInTask = new Task(); AIChannel myAIChannel;

myAIChannel = analogInTask.AIChannels.CreateVoltageChannel( "dev1/ai0", "myAIChannel", AITerminalConfiguration.Differential, 0, 10, AIVoltageUnits.Volts );

AnalogSingleChannelReader reader = new AnalogSingleChannelReader(analogInTask.Stream);

double analogDataIn = reader.ReadSingleSample();

txtDaqRead.Text = analogDataIn.ToString("0.00");

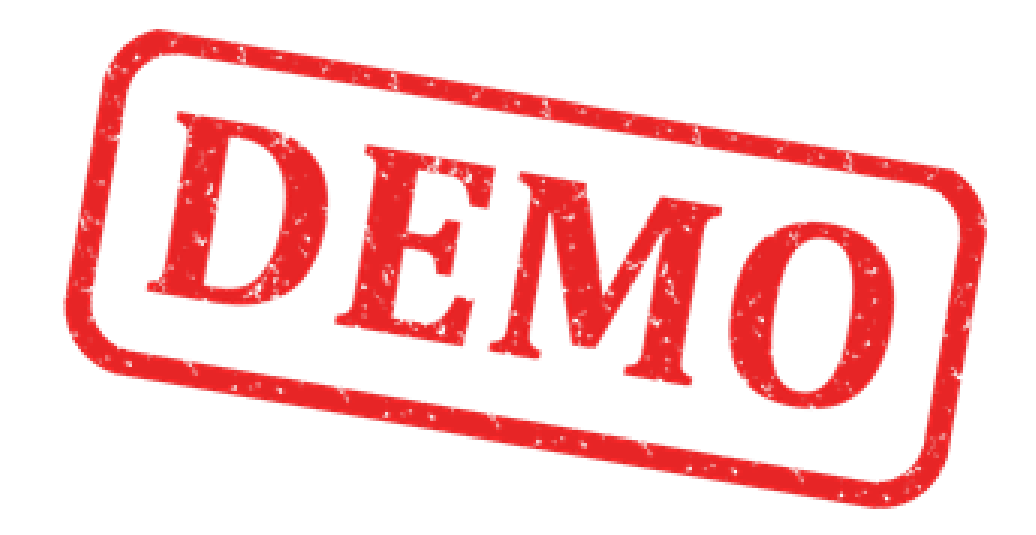

## Trending Data in Visual Studio

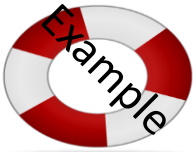

<https://msdn.microsoft.com/en-us/library/dd489237.aspx> Visual Studio has a Chart control that you can use in Windows Forms or Web application (ASP.NET)

<http://www.i-programmer.info/programming/uiux/2756-getting-started-with-net-charts.html>

```
using System.Windows.Forms.DataVisualization.Charting;
```

```
...
chart1.Series.Clear();
chart1.Series.Add("My Data");
chart1.Series["My Data"].ChartType = SeriesChartType.Line;
                                                  Creating a Web App? Use the following Namespace instead:
                                                  System.Web.UI.DataVisualization.Charting
```

```
int[] x = \{1, 2, 3, 4, 5, 6, 7, 8\};int[] y = \{20, 22, 25, 24, 28, 27, 24, 26\};for (int i = 0; i \lt x. Length; i++){
```
...

}

chart1.Series["My Data"].Points.AddXY(x[i],y[i]);

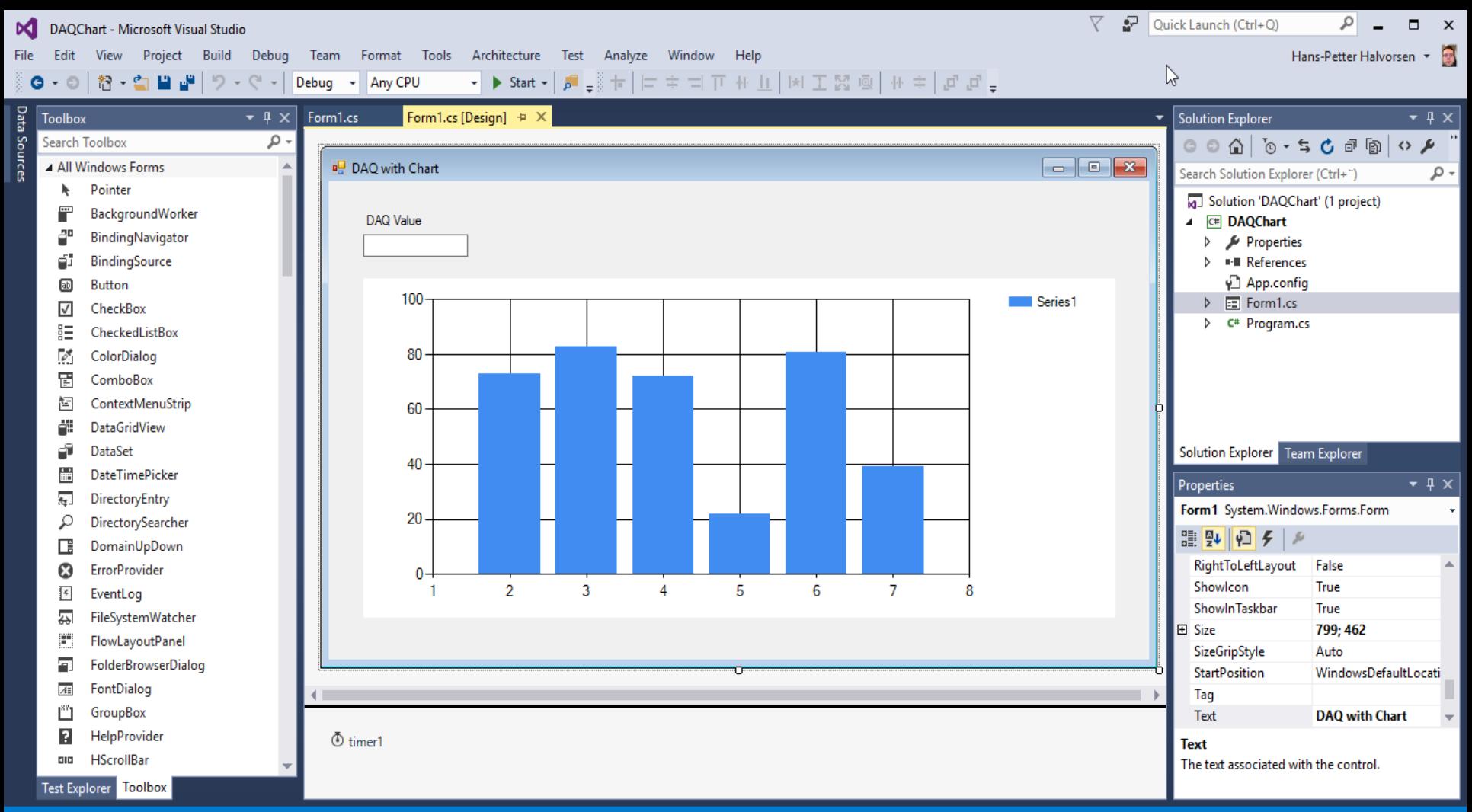

File Edit View Project Build Debug Team Tools Architecture Test Analyze Window Help

 $\nabla \cdot \mathbf{F}$  Quick Launch (Ctrl+Q)  $\qquad \qquad \mathbf{P}$   $\qquad \qquad \mathbf{C}$   $\qquad \mathbf{X}$  $\mathbb{P}$ 

Hans-Petter Halvorsen >

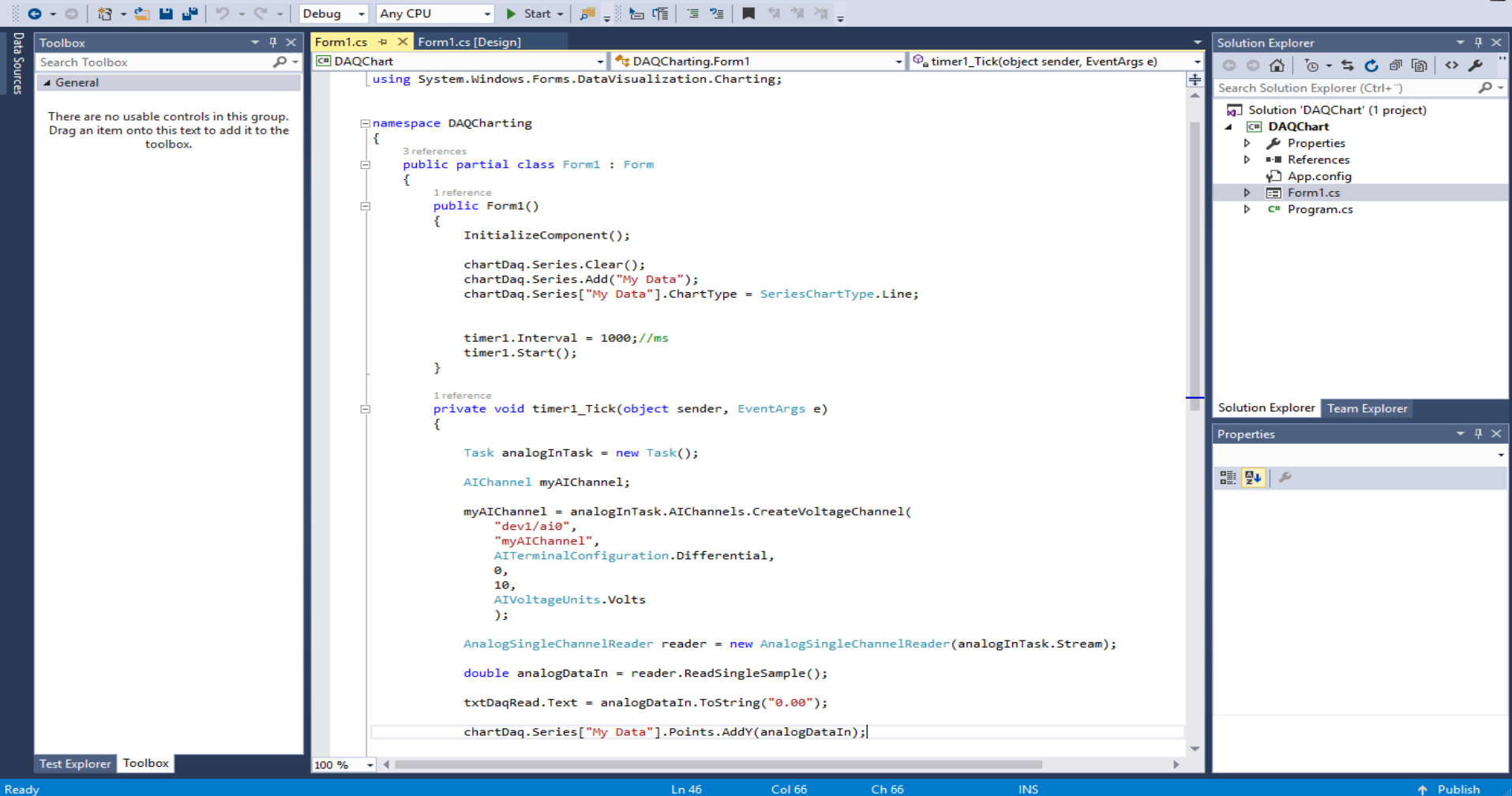

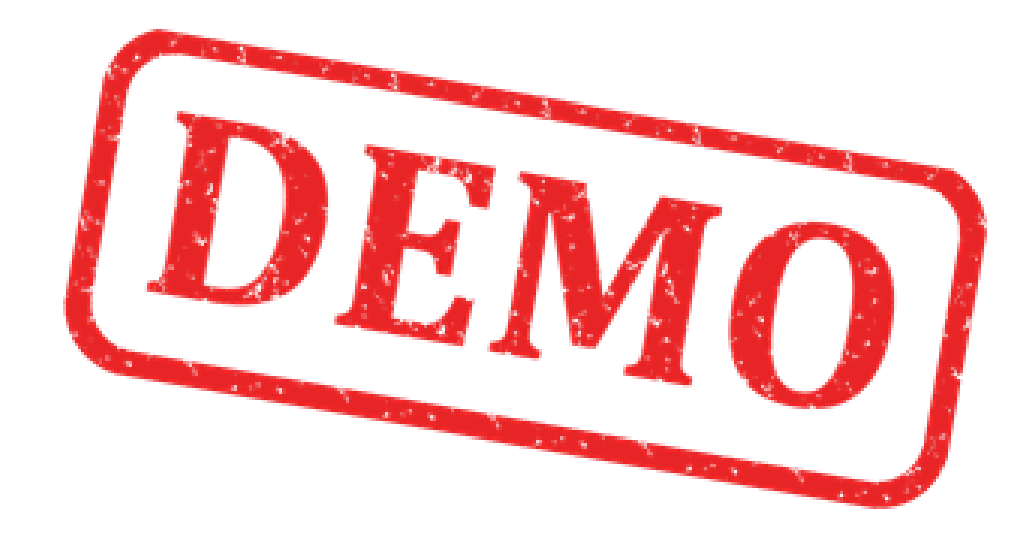

#### Hans-Petter Halvorsen

University of South-Eastern Norway

[www.usn.no](http://www.usn.no/)

E-mail: [hans.p.halvorsen@usn.no](mailto:hans.p.halvorsen@usn.no)

Web: [https://www.halvorsen.blog](https://www.halvorsen.blog/)

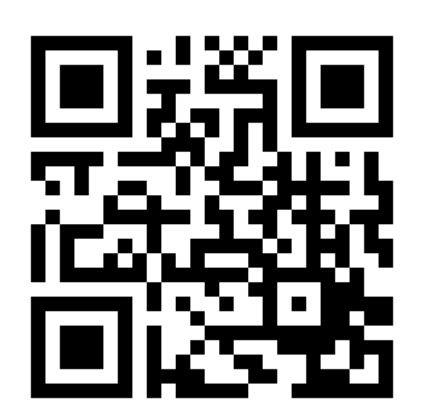

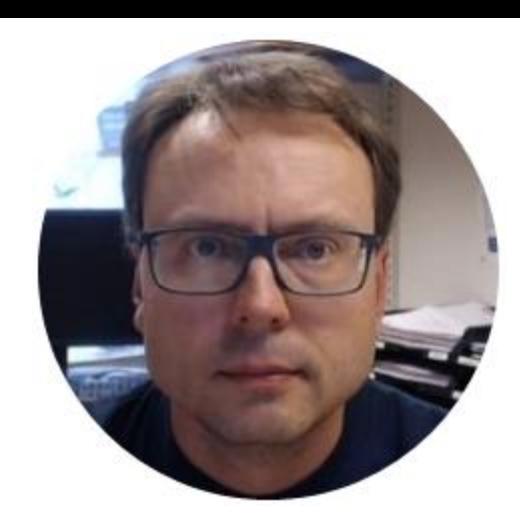